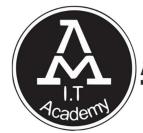

# **AMIT ACADEMY**

# for Computer Education

# **SUBJECT – PROGRAMMING WITH PYTHON**

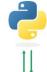

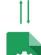

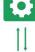

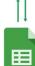

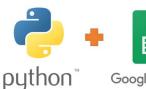

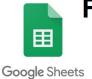

Faculty Name – Ankit Rami

Unit-5

# Google Sheet API and Python

AMIT ACADEMY FOR COMPUTER EDUCATION

Nr Vardayini Mataji Temple, Rupal, Gandhinagar-382630

Email - amitacademy1117@gmail.com

Mobile No - 8460467193

YouTube Link –

https://www.youtube.com/@ankitramijoinar

Instagram Link –

https://www.instagram.com/amitacademy17/

Facebook Link -

https://www.facebook.com/aramitacademy/

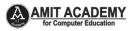

# **♣Introduction of Google sheet API**

- ✓ Google Sheets is a free, web-based spreadsheet application that is provided by Google within the Google Drive service. The application is also available as a desktop application on ChromeOS, and as a mobile app on Android, Windows, iOS, and BlackBerry. The Google Drive service also hosts other Google products such as Google Docs, Slides, and Forms.
- ✓ Google Sheets allows users to edit, organize, and analyze different types of information. It allows collaborations, and multiple users can edit and format files in real-time, and any changes made to the spreadsheet can be tracked by a revision history.

# Features of Google Sheets

## 1. Editing

- ✓ One of the key features of Google Sheets is that it allows collaborative editing of spreadsheets in real-time. Rather than emailing one document to multiple people, a single document can be opened and edited by multiple users simultaneously. Users can see every change made by other collaborators, and all changes are automatically saved to Google servers.
- ✓ Google Sheets also includes a sidebar chat feature that allows collaborators to discuss edits in real-time and make recommendations on certain changes. Any changes that the collaborators make can be tracked using the Revision History feature. An editor can review past edits and revert any unwanted changes.

# AMIT ACADEMY for Computer Education

#### PROGRAMMING WITH PYTHON

### 2. Explore

- ✓ The Explore feature in Google Sheets was first introduced in September 2016, and it uses machine learning to bring additional functionalities. This feature provides a lot of information based on the data added to the spreadsheet, and it can auto-update itself depending on the selected data.
- ✓ With the Explore feature, users can ask questions, build charts, visualize data, create pivot tables, and format the spreadsheet with different colors. For example, if you are preparing a monthly budget and you've added all the expenses to the spreadsheet, you can use the Explore feature to get the cost of specific expenses such as food, travel, clothing, etc.
- ✓ On the sidebar, there is a box where you can type the question, and it will return the answer. When you scroll down further in the Explore panel, there is a list of suggested graphs that are representative of the data entered in the spreadsheet, and you can choose between a pivot table, pie chart, or bar chart.

### 3. Offline editing

✓ Google Sheets supports offline editing, and users can edit the spreadsheet offline either on desktop or mobile apps. On the desktop, users need to use the Chrome browser and install the "Google Docs Offline" Chrome extension to enable offline editing for Google Sheets and other Google applications. When using mobile, users need to use the Google Sheets mobile app for Android and iOS, which support offline editing.

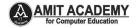

### 4. Supported file formats

- ✓ Google Sheets supports multiple spreadsheet file formats and file types. Users can open, edit, save or export spreadsheets and document files into Google Sheets. Some of the formats that can be viewed and converted to Google Sheets include:
  - .xlsx
  - .xls
  - xlsm
  - xlt
  - xltx
  - .xltxm
  - ods
  - .CSV
  - .tsv

## 5. Integration with other Google products

✓ Google Sheets can be integrated with other Google products such as Google Form, Google Finance, Google Translate, and Google Drawings. For example, if you want to create a poll or questionnaire, you can input the questions in Google Forms, and then import the Google Forms into Google Sheets.

# How to Use Google Sheets

✓ Google Sheets is a free-to-use application that can be accessed on the Chrome web browser or the Google Sheets app on Android or iOS platform. Users need a free Google account to get started. To create a new Google Excel Sheet, following the following steps:

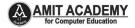

Go to the Google Drive Dashboard, and click the "New" button on the top left corner, and select Google Sheets.

- ✓ Open the menu bar in the spreadsheet window, go to File then New. It will create a blank spreadsheet, and the interface will be as follows:
- ✓ Visit Link
  - o <a href="https://sheets.new/">https://sheets.new/</a>
  - o https://www.google.com/sheets/about/
- ✓ Create Sheet and Write File Name and Click File->Save File(Ctrl+S)

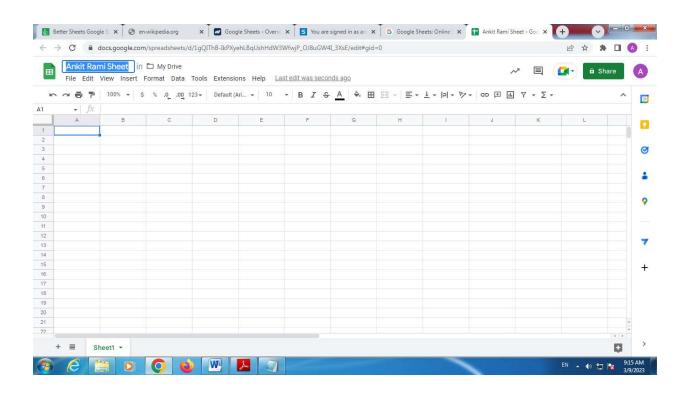

# AMIT ACADEMY for Computer Education

### PROGRAMMING WITH PYTHON

# **♣Introduction of Google sheet API**

- ✓ The Google Sheets API allows you to manipulate
  Sheets data from outside Google Sheets. You can
  manipulate it programmatically using your preferred
  programming language or through any app or platform
  that lets you connect to an API. This allows you to use
  your Google Sheets spreadsheets as databases.
- ✓ The Google Sheets API is a Restful interface that lets you read and modify a spreadsheet's data. The most common uses of this API include the following tasks:
  - Create spreadsheets
  - Read and write spreadsheet cell values
  - Update spreadsheet formatting
  - Manage Connected Sheets
- How to Create and Access Google Sheet Using Python (Create, Edit, Delete Data and More...)
- ✓ Step-1 Visit Website

https://console.cloud.google.com/

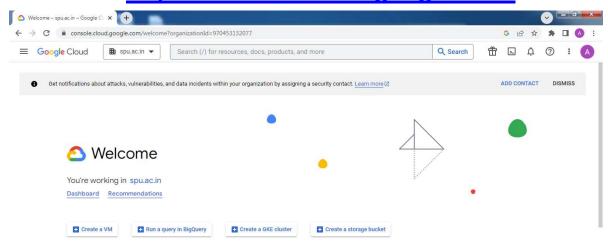

Page | 6 Design By Ankit Rami Contact Details - +91 8460467193 | Email- amitacademy1117@gmail.com

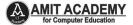

✓ Step-2 Create Google Cloud Console Project

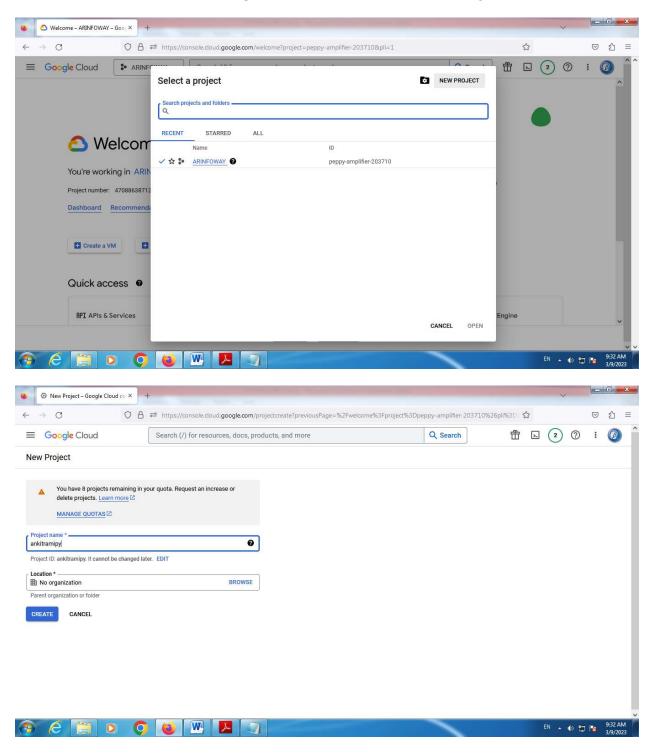

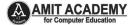

✓ Step-3 Select Created Google Cloud Console Project

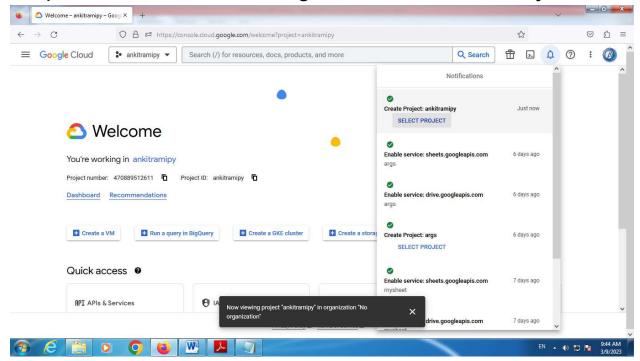

✓ Step-4 Search Google Drive API in Google Cloud Console Project

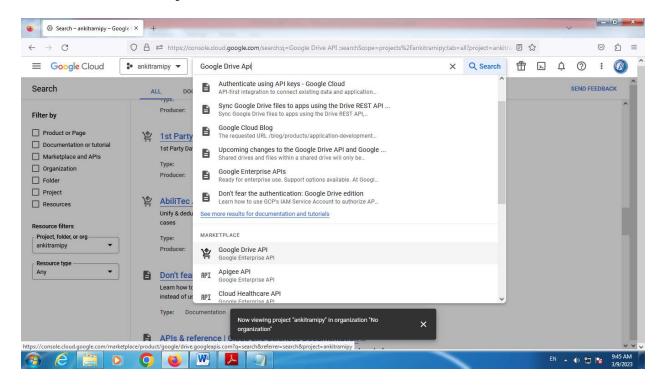

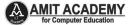

# ✓ Click to Enable Google Drive API

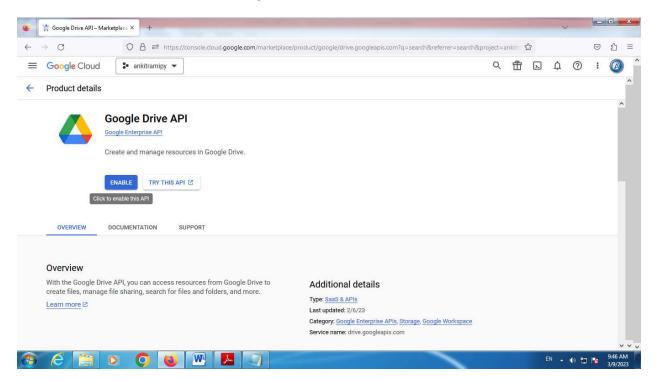

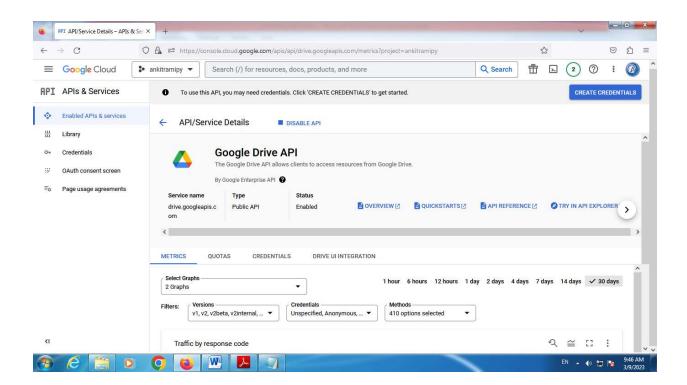

Page | 9 Design By Ankit Rami Contact Details - +91 8460467193 | Email- amitacademy1117@gmail.com

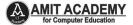

✓ Step-5 Search Google Sheet API in Google Cloud Console Project

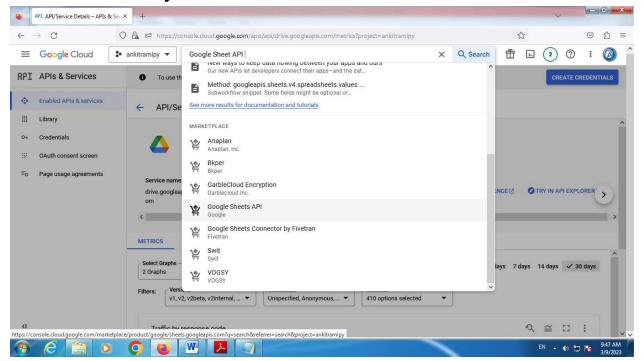

# Click to Enable Google Sheet API

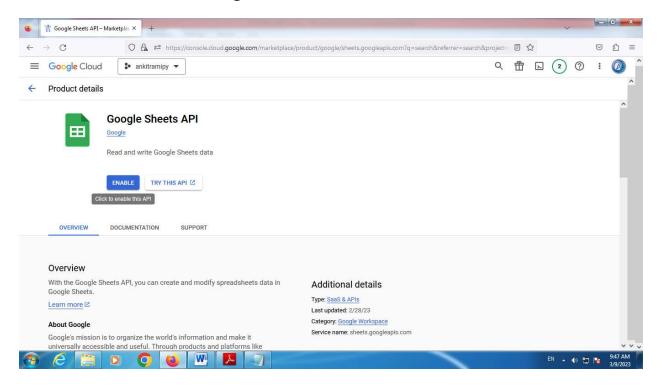

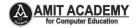

✓ Step-6 CREATE CREDENTIALS in Google Sheet API
Google Cloud Console Project

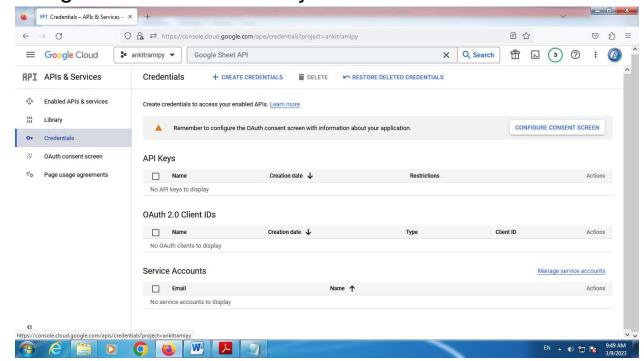

✓ Click to Manage Service Account

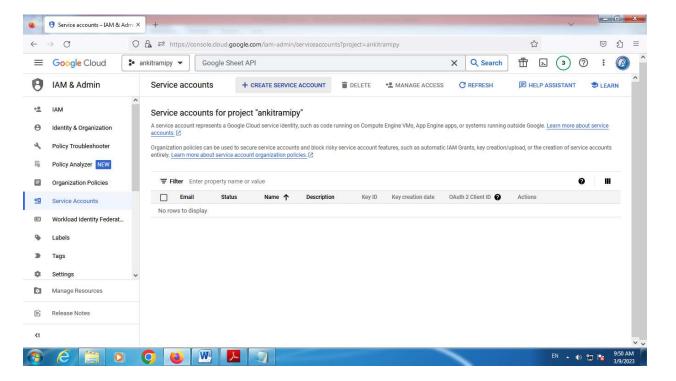

Page | 11 Design By Ankit Rami Contact Details - +91 8460467193 | Email- amitacademy1117@gmail.com

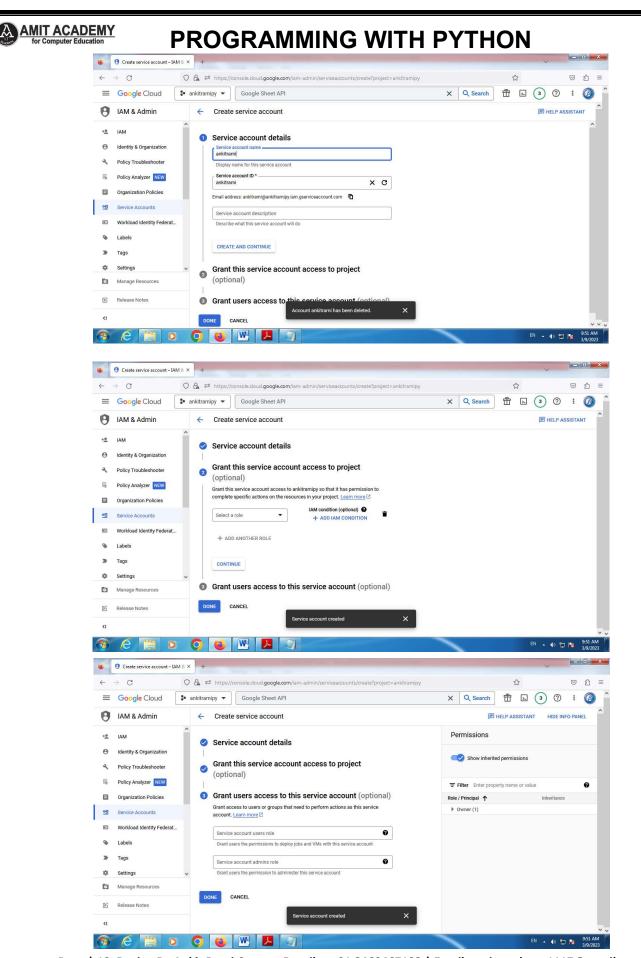

Page | 12 Design By Ankit Rami Contact Details - +91 8460467193 | Email- amitacademy1117@gmail.com

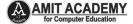

- ✓ Step-7 CREATE & DOWNLOAD JSON in Google Sheet API Google Cloud Console Project
- ✓ Click 3 Dots and Click manage Key Option

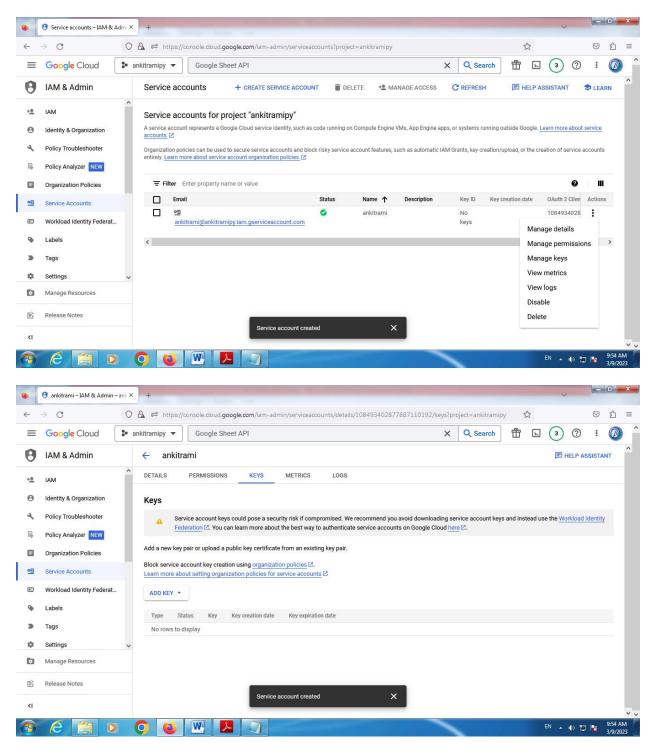

Page | 13 Design By Ankit Rami Contact Details - +91 8460467193 | Email- amitacademy1117@gmail.com

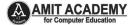

✓ Click Add Key Option and Click Create New

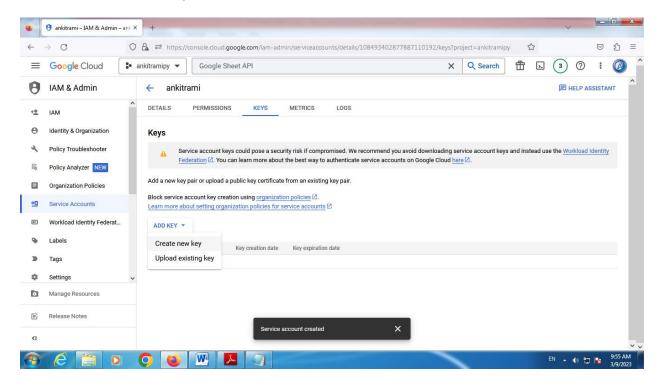

✓ Select JSON Option and Click to Create

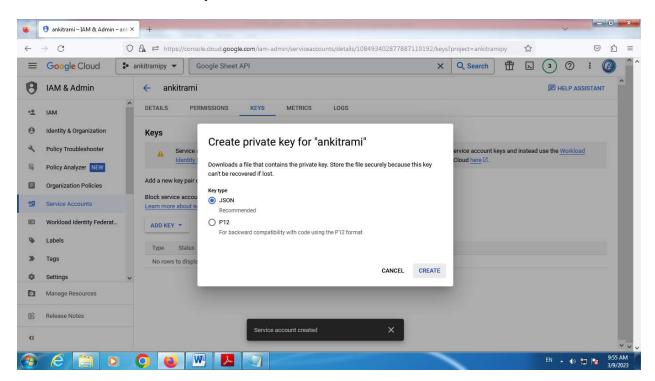

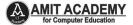

✓ Then Automatically Download JSON File in your System

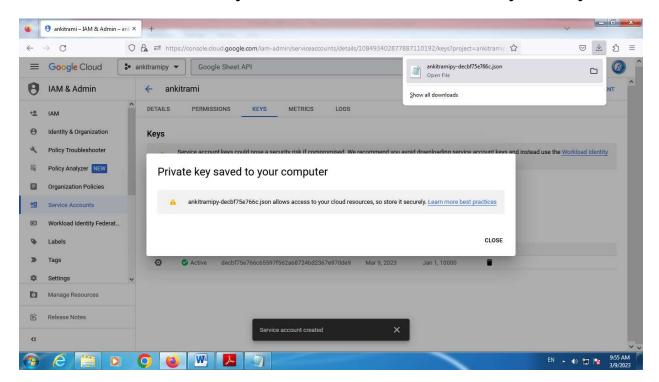

- ✓ Step-8 Configuration Service Account Email ID to Your Google Sheet
- ✓ .Copy Service Account Email Like

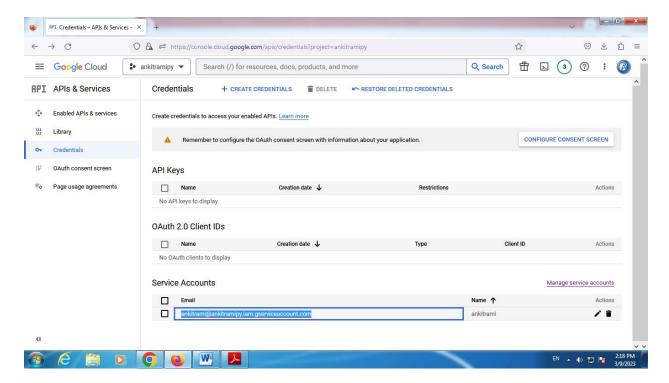

Page | 15 Design By Ankit Rami Contact Details - +91 8460467193 | Email- amitacademy1117@gmail.com

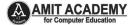

- ✓ Create New Google Sheet
- √ <a href="https://docs.google.com/spreadsheets/u/0/">https://docs.google.com/spreadsheets/u/0/</a>

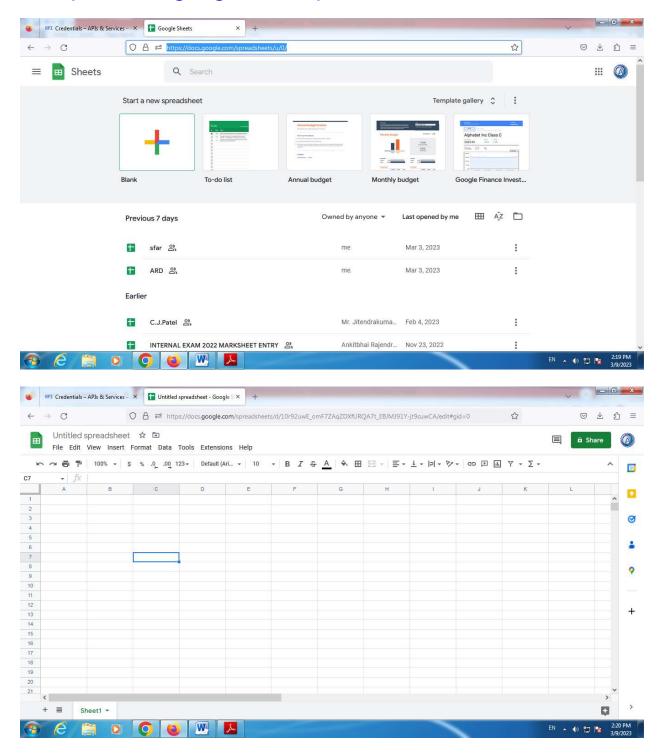

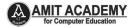

✓ Rename New Google Sheet Like "ars", Rename Worksheet Name, and Fill Data

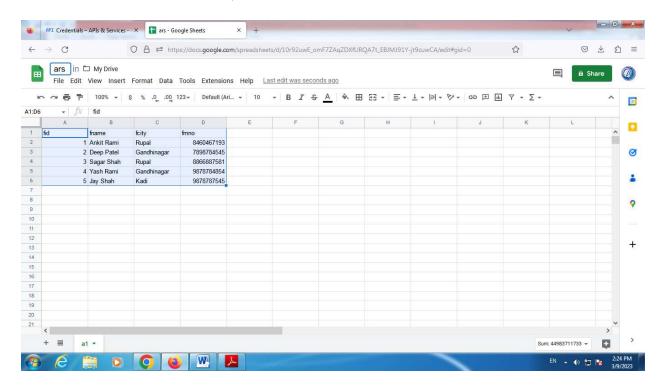

✓ Share Google Sheet to Service Account Email Id

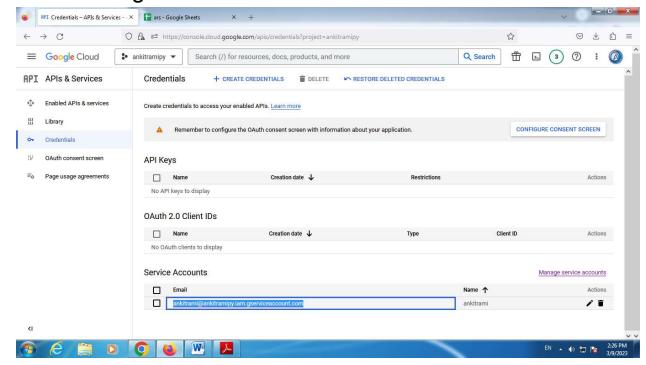

Page | 17 Design By Ankit Rami Contact Details - +91 8460467193 | Email- amitacademy1117@gmail.com

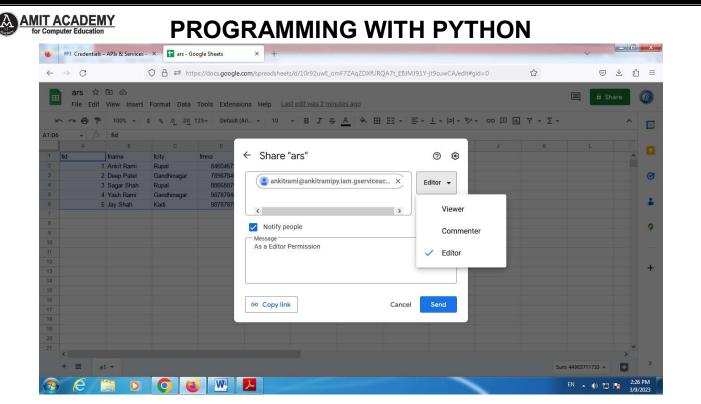

✓ Step-9 Configuration JSON File in Your Computer C:\Users\Ankit Rami\AppData\Roaming

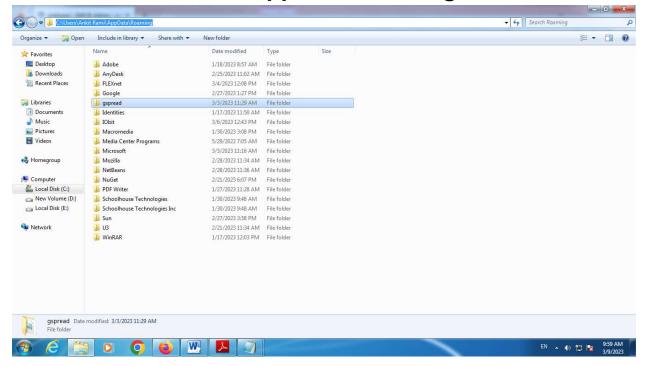

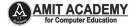

- ✓ Create "gspread" folder in this path "C:\Users\Your System Name(Ankit) Rami\AppData\Roaming"
- ✓ Downloaed JSON file Copy in This Folder and Rename JSON File "service\_account.json"
  Path - C:\Users\Ankit Rami\AppData\Roaming\gspread

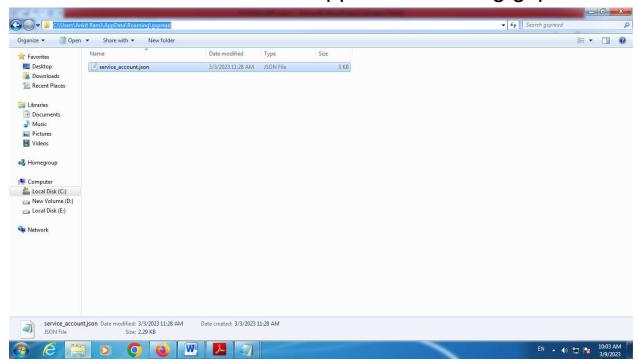

- ✓ Step-10 Download requirements.txt File in Your Computer and Install all Python Packages.
- √ <a href="https://drive.google.com/file/d/1joRDJ5Q6gtqEsgnx8Ev2-cKvsjOTaNsC/view?usp=share-link">https://drive.google.com/file/d/1joRDJ5Q6gtqEsgnx8Ev2-cKvsjOTaNsC/view?usp=share-link</a>

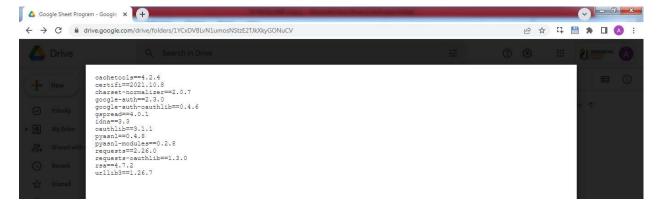

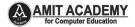

- ✓ Use the **pip install -r requirements.txt** command to install all of the Python modules and packages listed in your requirements.txt file.
- ✓ Select File Drive Path Ex- My requirements.txt File Save in D:/ Drive than Frist go to D:/ Drive and then run command

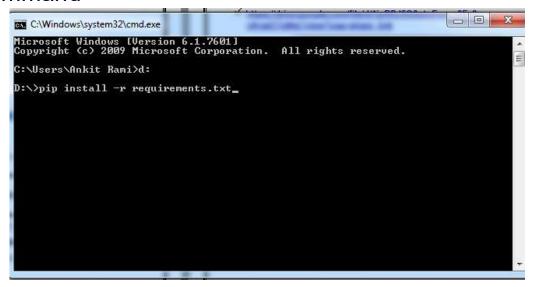

✓ Than Wait to Download and Config Modules in Python

```
Requirement already satisfied: pyasn1-modules==0.2.8 in c:\users\ankit rami\appdata\local\programs\python\python37-32\lib\site-packages (from -r requirements.tx t (line 10)\ (0.2.8)

Requirement already satisfied: requests==2.26.0 in c:\users\ankit rami\appdata\local\programs\python\python37-32\lib\site-packages (from -r requirements.txt (line 11)\ (2.26.0)

Requirement already satisfied: requests-oauthlib==1.3.0 in c:\users\ankit rami\appdata\local\programs\python\python37-32\lib\site-packages (from -r requirements.txt (line 12)\ (1.3.0)

Requirement already satisfied: rsa==4.7.2 in c:\users\ankit rami\appdata\local\programs\python\python37-32\lib\site-packages (from -r requirements.txt (line 13)\) (4.7.2)

Requirement already satisfied: urllib3==1.26.7 in c:\users\ankit rami\appdata\local\programs\python\python37-32\lib\site-packages (from -r requirements.txt (line 14)\) (1.26.7)

Requirement already satisfied: setuptools>=40.3.0 in c:\users\ankit rami\appdata\local\programs\python\python37-32\lib\site-packages (from google-auth==2.3.0-)-r requirements.txt (line 4)\) (41.2.0)

WARNING: You are using pip version 19.2.3, however version 23.0.1 is available.

You should consider upgrading via the 'python -m pip install --upgrade pip' comm and.

D:\\_
```

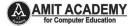

✓ Step-11 Download Script File and Config Filename and Worksheet Name.

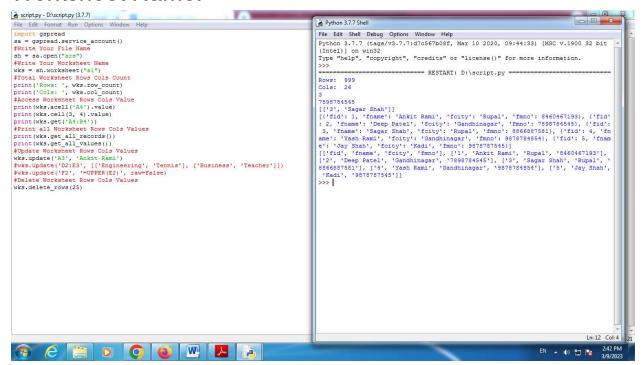

✓ Update Sheet Data Using Python to Google Sheet

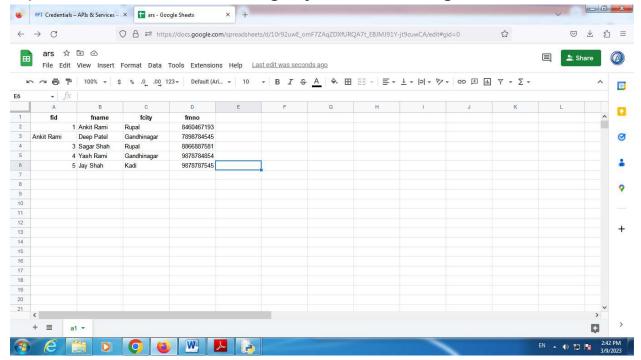

Page | 21 Design By Ankit Rami Contact Details - +91 8460467193 | Email- amitacademy1117@gmail.com

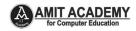

#### Reference Link

- 1. <a href="https://www.youtube.com/channel/UCWbJh2iQ8w-8nrU0Xpjpw7g">https://www.youtube.com/channel/UCWbJh2iQ8w-8nrU0Xpjpw7g</a>
- 2. https://amit.arinfoway.com/
- 3. https://docs.gspread.org/en/latest/

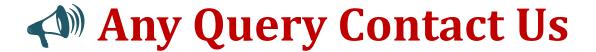

**Faculty Name- Ankit Rami** 

Email - ankitramiblog@gmail.com

Contact No - +91 8460467193

Website - amit.arinfoway.com

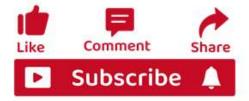

# Subscribe Our YouTube Channel

https://www.youtube.com/channel/UCWbJh2iQ8w-8nrU0Xpjpw7g